# **Bedienungsanleitung BAV-Remote Teleskop L. Pagel**

Stand 29. September 2012, überarbeitet nach Hinweisen durch Carsten Moos, cmoos@gmx.de

# **1. Ausstattung und technische Angaben**

Das "Teleskop" ist für den Testbetrieb mit einer Canon EOS 1100D und mit einem 4,6/300 mm Spiegel-Objektiv (ca. 3 Grad Gesichtsfeld) ausgestattet. Als Sucher wird eine ALCCD5 mit einem auf 24mm (etwa 20 Grad Gesichtsfeld) eingestellten Objektiv verwendet. Als Montierung ist eine Meade LXD55 aufgestellt. Die Vorrichtung ist in Carona im Calina-Observatorium in der Süd-Schweiz aufgestellt.

Das Teleskop kann nur nach vorheriger telefonischer Kontaktaufnahme mit mir genutzt werden. Ich veranlasse die Öffnung des Daches. Um eine Verbindung aufzubauen, benötigen Sie TeamViewer in Version 6, Die Partner-ID und das Passwort. Tel.: +49 172 311 311 4, E-Mail: *lienhard.pagel@t-online.de* 

*Wenn Sie mit der Bedienung nicht weiter kommen oder Fehler auftreten, rufen Sie mich bitte sofort an. Verändern Sie bitte keine Windows-Einstellungen!!!* 

*Die Reaktionen des Remote-Computers sind langsam, die Übertragung per TeamViewer ist eine Ursache. In der Testphase bitte ich, nur Objekte am Osthimmel anzufahren bis zu Deklinationen von 50 Grad.* 

# **2. Verbindungseinstellungen und TeamViewer-Konfiguration**

Als Basis der Verbindung dient das freie Programm TeamViewer 6. Google zeigt Download-Möglichkeiten, wenn nach "TeamViewer 6 Download" gesucht wird. Für den privaten Gebrauch ist das Programm kostenlos.

Verbindungsaufbau:

- 1. Reiter Fernsteuerung auswählen
- 2. Partner ID eingeben (diese erhalten Sie von mir)
- 3. Fernsteuerung wählen
- 4. Mit Partner verbinden
- 5. Kennwort eingeben (dieses erhalten Sie auch von mir)
- 6. Falls bereits ein User arbeitet, sollten Sie nicht eingreifen und die Verbindung beenden.

*un sollte die Verbindung hergestellt sein, und der Bildschirm des BAV- Remote-Computers*  erscheinen. Einige Programme sind bereits geöffnet. Nach der Verbindung sieht der Bildschirm *wie in Bild 1 oder ähnlich aus.* 

*Mikrofon (z.Z. inaktiv!!!):* An der Montierung ist ein Mikrofon angebracht. Die Aktionen der Montierung können mit ca. 5 s Verzögerung akustisch verfolgt werden. Zum einschalten des Mikrofons bitte am TeamViewer: "Audio/Video"  $\rightarrow$  "Voice over IP" klicken und den Lautsprecher aktivieren.

*Bildschirmauflösung:* Die Bildschirmauflösung sollte am TeamViewer unter Ansicht/Bildschirmauflösung auf 1280x800 eingestellt werden.

Zur Bedienung von Montierung und Kamera bedienen Sie bitte folgende Software:

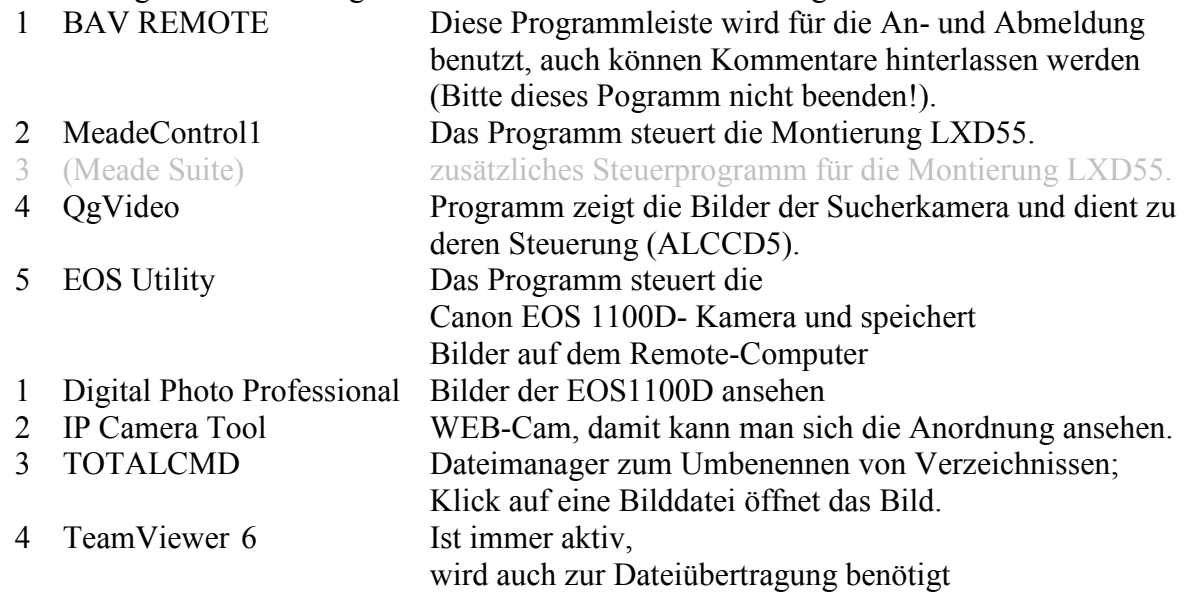

*Andere Programme benötigen Sie nicht und benutzen Sie bitte auch nicht!!!* 

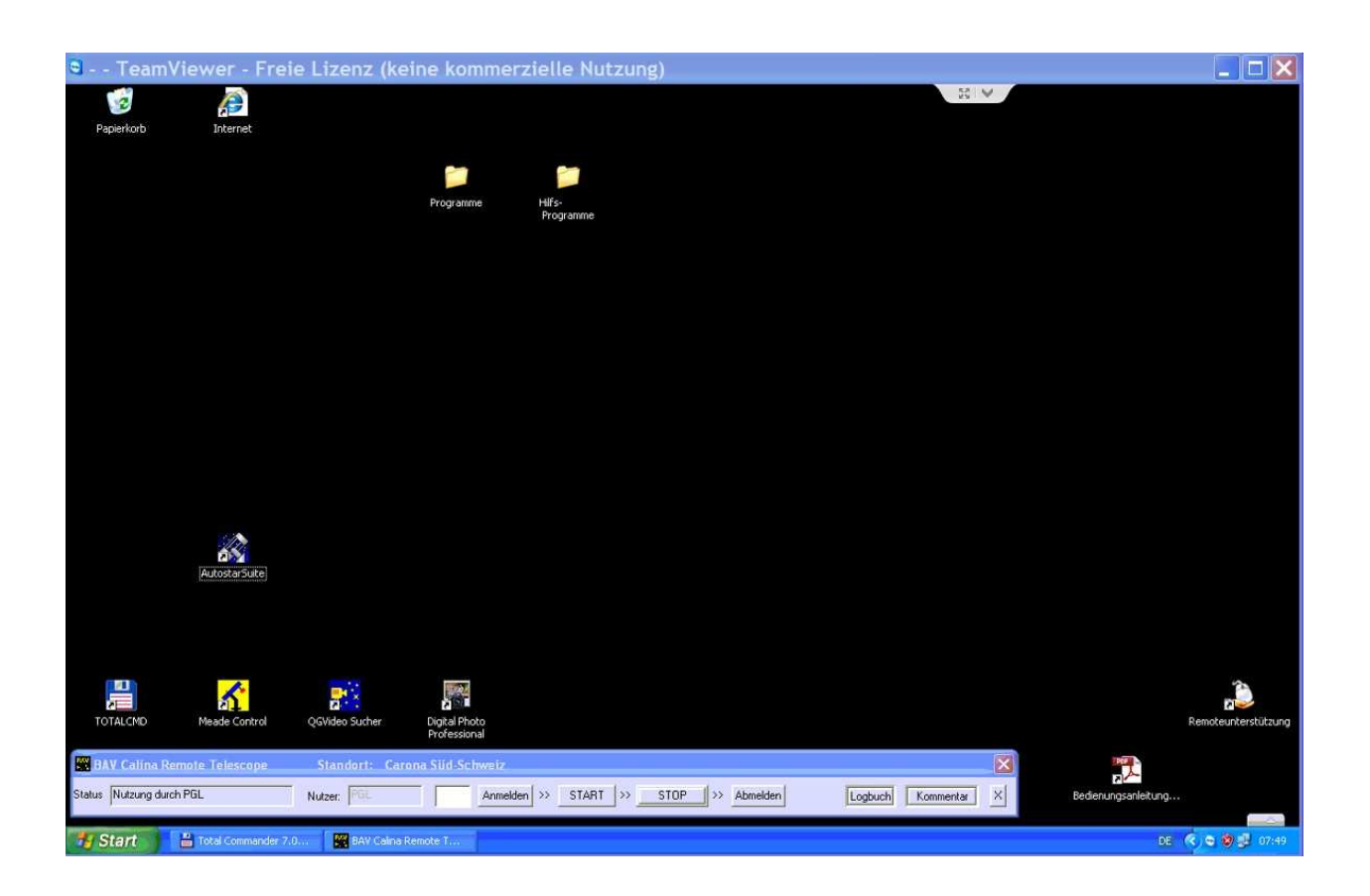

Bild 1: Bildschirm im Ausgangszustand.

# **3. Anmeldung**

Das Programm "BAV Calina Remote Telescope ..." ist immer aktiv und als flache Leiste unten fest platziert. Die Aktionen laufen von links nach rechts:

- 1. Nutzernamen eingeben: das BAV Kürzel
- 2. Passwort eingeben: erhalten Sie von mir
- 3. "Anmelden" klicken
- 4. "START" klicken, Programme öffnen sich: IPCam und Geräte-Schalter

Nach der Nutzung können mit "STOP" (fast) alle Programme geschossen werden. Sollte während des Betriebes ein Problem auftreten (z.B. Montierung läuft unkontrolliert), kann mit "STOP" alles (bis auf die WEBCam) stromlos gemacht werden.

Nach der Nutzung bitte "Abmelden" klicken, dann ist das Teleskop frei für weitere Nutzer.

### **4. Geräte-Schalter**

Um die Geräte des Teleskops ein- und ausschalten zu können, ist eine Relaiskarte installiert, mit der einige Geräte geschaltet werden können. Die Belegung sieht wie folgt aus:

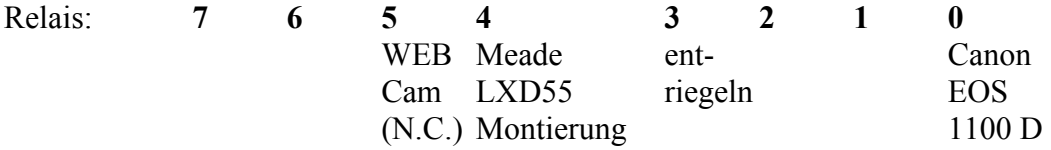

Im Normalzustand sind die Montierung und die Canon EOS1100D ausgeschaltet. Die WEBcam ist an, sobald Netzstrom am System anliegt. Vor der Benutzung müssen die Montierung und EOS- Kamera eingeschaltet werden. Falls ein Gerät Schwierigkeiten macht, kann es damit stromlos gemacht und zurückgesetzt werden.

Bild 2 zeigt den Ausgangszustand. Wenn alles in Ordnung ist, können die Kamera und die Montierung Strom erhalten (Dazu je ein Häkchen bei 4 und 0 setzen). Das EOS-Programm öffnet sich selbständig, sobald die Kamera Strom erhält.

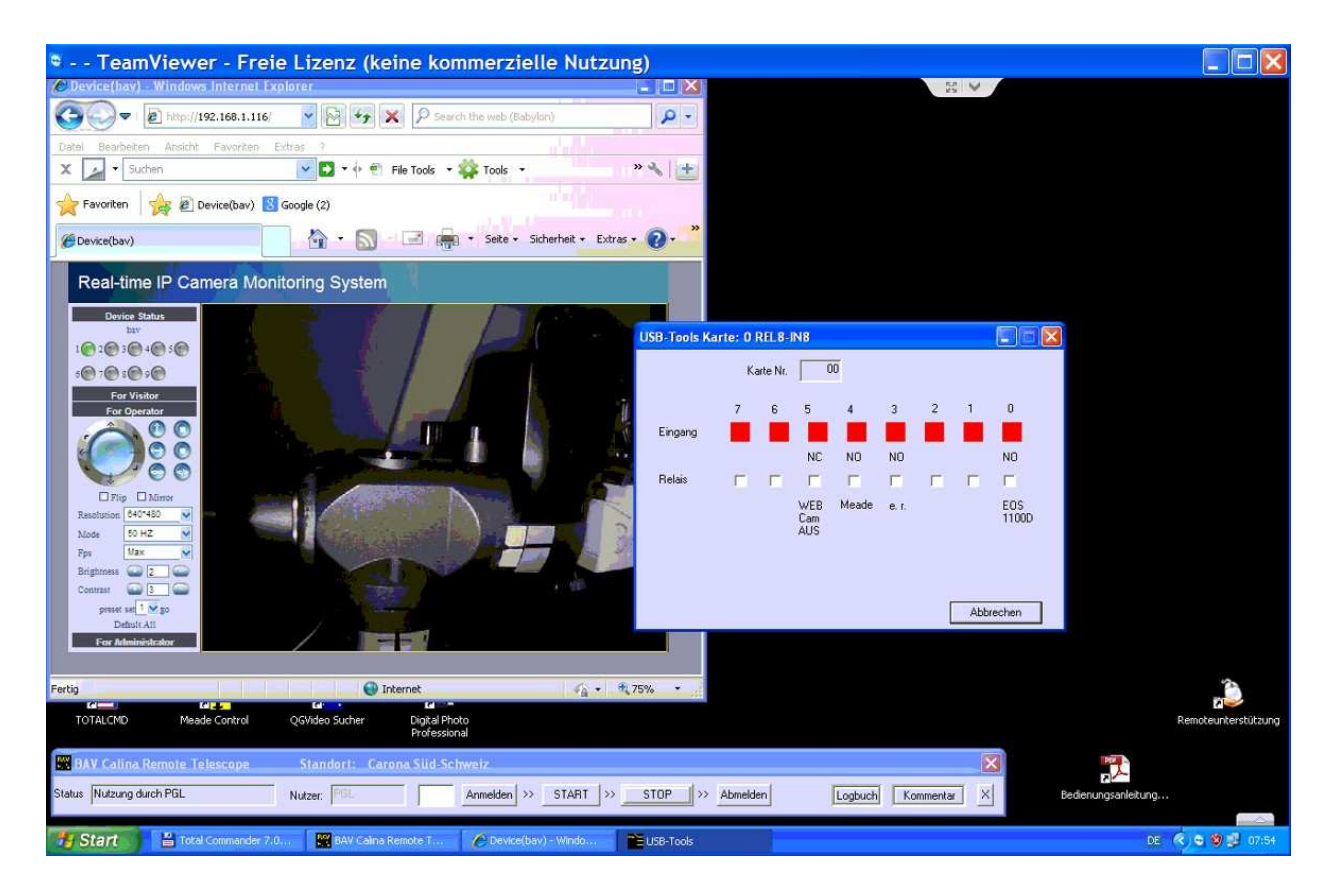

Bild 2: WEBCam und GeräteSchalter-Karte

# **5. WEB Cam (IPCam)**

Die WEB Cam muss nicht eingeschaltet werden. Falls sie ausgeschaltet ist, braucht sie etwa 3 Minuten zur eigenen Initialisierung.

*User: bav Passwort: keines*  Der Name der Kamera ist: bav. Die Kamera wird mit "START" gestartet, "user" wird automatisch vorgegeben.

Die Kamera hat eine eigene Beleuchtung. Der Rundblick reicht etwa 270 Grad. Mit den Pfeilen (links) kann die Kamera bewegt werden.

Falls das Bild nicht erscheint, auf "For Operator" klicken. Die WEB Cam sollte auf die Marken an der Montierung gerichtet sein.

# **6. Ausrichtung der Montierung:**

Die Montierung ist parallaktisch ausgerichtet (mehr oder weniger genau). Die Ausrichtung an 1, 2 oder 3 Sternen wird nicht benutzt!!!

Home Position: Ich habe für unseren Einsatz ein *Home Position* definiert. Diese ist: Deklination: 0° Stundenwinkel: 23h (also 15 Grad östlich vom Südpunkt auf dem Äquator)

#### Bebachtungsbeginn:

Zu Beginn einer Beobachtung sollte das Teleskop auf der *Home Position* stehen. Beim Systemstart wird vorausgesetzt, dass das Teleskop dort steht.

Diese Position kann im Bild der WEB-Cam kontrolliert werden. Die Marken müssen genau gegenüber stehen. Dann ist das Teleskop in der *Home Position*.

Bei Verlust der Orientierung kann auch die WEB-Cam genutzt werden, um diese Position einzustellen.

Nach dem Start von "Meade Control" (siehe auch Punkt 7) wird die Steuerung mit "SYSTEM START" initialisiert.

Das Dauert etwa 1 Minute. Dabei wird gefragt, ob der Monat oder die Sommerzeit/Winterzeit geändert werden sollen (das wird später automatisiert).

Kontrolle: Nach dem System Start muss mit "System Info" die Einstellung der Steuerung kontrolliert werden. Falls dort Unsinn steht, bitte noch mal klicken. Falls der Systemstart nicht erfolgreich ist: Das Programm , Meade Control' beenden, die Steuerung "Meade" bei USB-Tools ausschalten und noch mal starten.

Wenn der System-Start erfolgreich ist, bitte "SetHomePos" klicken. Jetzt werden die Home-Koordinaten an die Steuerung geschickt. Mit "MATCH Obj.-Koo -> Curr.Pos" wird diese Position von der Steuerung als aktuelle Position gesetzt.

Kontrollieren: "aktualisieren" klicken und die von der Steuerung zurück gelesene Position kontrollieren. Das sollte die Home Position sein. Wenn nicht: Den Vorgang ab "SetHomePos" wiederholen.

Jetzt kann ein heller Stern in der Nähe der Home-Position angefahren werden. Unter "Objekt" Namen des Sterns eingeben, Koordinaten suchen, "SET" klicken, 10s warten, dann GOTO klicken.

Diese Position wird angefahren und sollte am Sucherbild kontrolliert werden. Der Stern sollte dann per Hand (OST, NORD,...) zentriert werden. Mit klick auf "MATCH..." wird die Position verbessert.

Nun können Veränderliche angefahren werden. Der Name kann direkt unter Objekt eingegeben werden. Nach "suche Koordinaten" muss der Katalog "Stern" oder "GCVS" ausgewählt werden. Weiter mit "SET" (10s Pause) und "GOTO".

Im Sucher und in der EOS sollte der Veränderliche sichtbar sein. Bei größeren Schwenkbewegungen ist das Anfahren eines hellen Sternes in der Nähe des Veränderlichen (zentrieren und MATCH) ratsam.

Am Ende der Beobachtung:

Damit dies alles beim nächsten Mal auch gut funktioniert, muss am Ende der Beobachtung das Teleskop wieder mit Button "Set*HomePos*", *SET, GOTO* auf die *Home Position* gefahren werden.

Danach sollte mit "STOP" ohne Verzögerung alles stromlos gemacht werden. Längeres weiterlaufen der Montierung (Nachführung) verschlechtert die Home Position.

# **7. Sucher ALCCD5**

Als Sucherkamera wird eine ALCCD5 mit einem Weitwinkel Objektiv verwendet. Das Programm QGVideo liefert "Live Video" und ist weitestgehend selbst erklärend.

Damit sind auch Übersichtsfotos möglich. Das Bild muss gespiegelt werden, *"Kamera Einstellungen Horizontal Spiegeln"*  damit es dem Anblick am Himmel entspricht. Norden ist oben.

# **8. MeadeControl1 - Autostar BAV Steuerprogramm**

Das Programm steuert die Montierung.

Anmerkung: Ob *MeadeControl1* oder die *Autostar Suite* oder beide genutzt werden, ist Geschmackssache. Ich empfehle MeadeControl1. Ich bitte um Rückmeldungen.

Mit klick auf "System Info" kontrollieren Sie bitte zuerst die Verbindung zur Montierung. Die Daten sollten plausibel sein. Falls Sie das System neu starten, bitte gemäß Punkt 6 verfahren.

Das Steuerprogramm hat folgende Funktionen:

- 1 Einstellung der Bewegungsgeschwindigkeit
	- o **MAX Speed** Bitte sehr vorsichtig und mit "1sec" verwenden!
	- o **MID Speed** Vorsicht, nach ca. 2 sec ist ein Stern aus dem Gesichtsfeld.
	- o **SLEW Speed** Für genauere Positionierung geeignet
- 2 Zeiteinstellungen für die Dauer der Bewegung (per Fernbedienung sind kurze Zeiten manchmal schwer zu realisieren)
	- o **1 sec** Die Bewegung dauert nur 1 sec
	- o **3 sec** Die Bewegung dauert 3 sec
	- o Keines von beiden: Bewegung dauert an bis STOP angeklickt wird
- 3 Bewegung des Teleskops nach **6ORD, OST, WEST** und **SÜD**.
- 4 Mit **STOP** stellt man die Montierung in siderische Nachführung.

ACHTUNG: Nach Möglichkeit sollte die Zeit für die Bewegung mit "1 sec" oder "3 sec" begrenzt werden. Falls die Verbindung zwischenzeitlich abbricht, hält die Montierung an und Schaden wird vermieden.

*Hinweis: In Deklination ist bei der Meade LXD55 ein gehöriges Getriebespiel vorhanden. Bei Richtungsumkehr reagiert die Montierung bei SLEW-Speed erst nach ca. 20 sec. An einer Lösung des Problems wird gearbeitet. Bevor Sie mit der Beobachtung beginnen, verfahren Sie nach den Hinweisen unter "3. Ausrichtung der Montierung".* 

#### Wie wird ein Objekt angefahren?

### 1 Objekt anfahren

o In das Eingabefeld unter "**Objekt**" den Namen des Objekt eingeben Möglich sind: ar her V0667 aur alp boo

**o Suche Koordinaten>>** 

- Es erscheint eine Auswahl, in welchen Dateien gesucht werden soll ---Stars.obj für helle Sterne wie alp boo ---GCVS.obj für Veränderliche wie ar her
- o Eine Infobox zeigt die Koordinaten. Falls das plausibel aussieht, mit JA quittieren.
- o Mit **SET>>>** werden die Koordinaten an die Teleskopsteuerung gesendet, das dauert etwa 5 sec (bitte warten)
- o **GOTO** startet das Teleskop, nach einigen Sekunden oder einigen Minuten ist die Position erreicht. Bitte mit der WEB-Cam kontrollieren.
- o **6un kann der Veränderliche per Handsteuerung** durch Benutzung der Button NORD, OST, WEST und SÜD in die Bildmitte positioniert werden.
- o "**MATCH Obj-Koor Curr.Pos**" teilt der Montierung mit, dass jetzt die Position exakt erreicht ist (Korrektur). Das verbessert die Genauigkeit für weitere Positionierungen.
- 2 Die aktuelle Position der Montierung wird angezeigt (auch wenn sie beim Positionieren ist), wenn auf "aktualisieren" geklickt wird.

Falls Koordinaten nicht gefunden werden, können die Koordinaten direkt rechts neben dem Button "Objekt Position D RA" eingegeben werden.

Wenn Sie auf "System Info" klicken, können Sie die Einstellungen der Montierung sehen. Bitte nicht verändern!!!

#### Weitere Funktionen:

**Button "SetHome Pos":** Die *Home Position* wird vorgegeben. Mit *SET* und *GOT*O kann sie angefahren werden.

Nutzbarer Bereich am Himmel:

Wegen begrenzter Kabellängen und Kollisiongefahr ist der nutzbare Bereich am Himmel auf:

Deklination: -10° … 80°

Stundenwinkel: 19,5 h … 3,5h

begrenzt. Die Software lässt das Anfahren anderer Positionen nicht zu. Per Handsteuerung (d.h. Benutzung der Richtungs-Buttons) erfolgt keine Begrenzung. In der Stundenachse sind Endschalter vorhanden, die die Montierung bei deren Erreichen abschaltet. In Deklination ist keine Sicherung vorhanden, die Montierung kann Schaden nehmen, wenn über die genannten Grenzen gefahren wird!!!

*Hinweis: vorerst kann automatisch nur der Osthimmel (bis SW 23,5h) angefahren werden. Eine* 

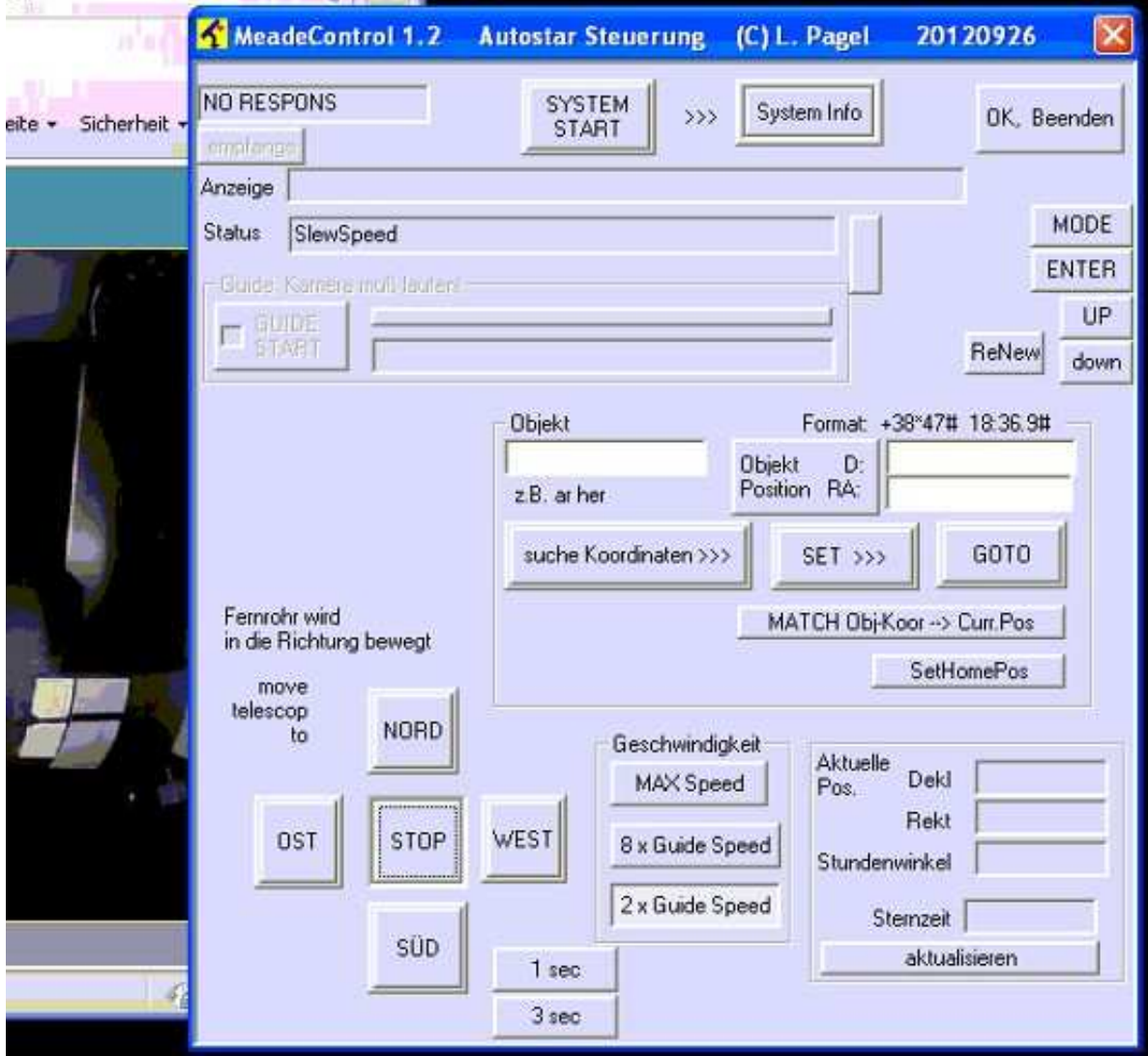

*Lösung für den Westhimmel ist in Vorbereitung, muss aber noch getestet werden.* 

Bild 2: Teleskop Steuerprogramm MeadeControl1

#### **9. Autostar Suite – alternatives Steuerprogramm von Meade Bitte vorerst nicht verwenden**

Die *Autostar Suite* bietet einigen Komfort. Auf einem Sternatlas wird die Position angezeigt. Das Bild sollte also dem Sucherbild entsprechen.

*Hinweis: Vor den Start muss MeadeControl1 beendet werden, sonst" gibt's Streit um die Schnittstelle".* 

Nach dem Programmstart bitte 15 s warten, dann mit *F6* und Bestätigung mit *ETER* mit dem Autostar verbinden. Wenn die Verbindung zwischendurch verloren geht, kann man sie so wieder herstellen.

Die Position wird nach einigen Sekunden angezeigt.

Bedienung mit der Hand Control Box:

- Mit Alt + h oder *Teleskope Hand Control Panel* kann die Handsteuerbox auf den Bildschirm geholt werden.
- Hier stehen alle Funktionen des Autostar zur Verfügung.
- WICHTG: das ist oft die einzige Möglichkeit, die Montierung anzuhalten. Also: Bitte diese Box immer dann, wenn mit der *Autostar Suite* gearbeitet wird, sicherheitshalber auf den Bildschirm holen.

Anfahren einer Position:

Per Mausklick:

- Mausklick(links) auf die gewünschte Position.
- *Center Object* kann gewählt werden (nochmals links auf Position klicken).
- *Slew Teleskope* klicken.
- Montierung fährt die Position an, das kann mit etwas Verzögerung direkt verfolgt werden.

oder

- Unter dem Menüpunkt: *Starmap*  $\rightarrow$  *Object Selection*  $\rightarrow$  *VarStars* können einige Veränderliche direkt per Namen ausgewählt werden und angefahren werden.
- *Center* Wählen und dann wie unter A fortfahren

#### **6achführung anhalten oder Starten:**

An der Hand Control Box:

- *Mode* klicken
- *Up* klicken bis Setup erscheint
- $\bullet$  *ENTER*
- 7 mal *Up* klicken, bis *Ziele* erscheint
- $\bullet$  *ENTER*
- Jetzt erscheint > *Astronomisch* oder *Terrestrisch*
- Mit *Up* kann neu eingestellt werden
- Mit ENTER gültig machen

WICHTIG: bei *Terrestrisch* wird sofort die Nachführung ausgeschaltet

#### **10. DSLR-Kamera Steuerprogramm - EOS Utility**

Die Kamera muss vor der Nutzung mit Spannung versorgt werden. USB-Tool starten und "EOS 1100D" (Relais 0) setzen. Dann startet das Programm *"EOS Utility"* meist selbständig. Die Fernsteuerung wird über → "Kamera Einstellungen/Fernaufnahme" gestartet.

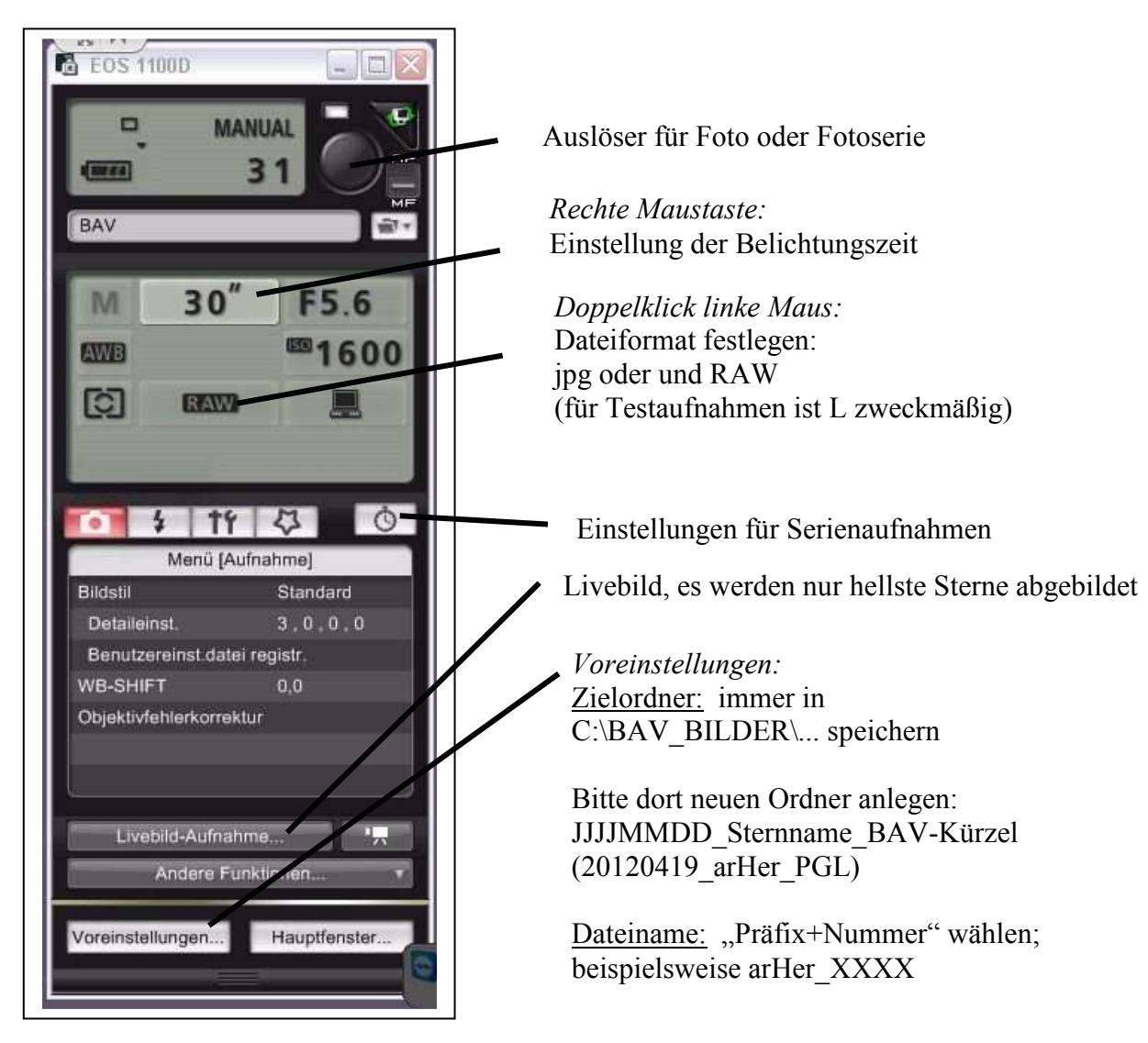

Bild 3: Kamera-Fernsteuerung

### **11. Datentransfer**

Die Bild-Dateien können während der Arbeit auf Ihren Rechner kopiert werden. Bitte löschen Sie keine Dateien, während die Kamera Serienaufnahmen macht. Die Kamera würde dann die Bilder nicht mehr ordnungsgemäß nummerieren.

Klicken Sie beim TeamViewer7 auf "Dateiübertragung". Das Verzeichnis der Bild-Dateien auf dem Rechner finden Sie unter

C:\BAV\_BILDER

Noch einmal: Bitte dieses Verzeichnis nicht löschen!!! Ihre Bilder können und sollten Sie natürlich löschen.

Klicken Sie die zu übertragenden Dateien oder Verzeichnisse auf dem Remote-Rechner an und starten Sie mit "Empfangen".

Das CR2 Format erzeugt große Dateien, deren Übertragung einige Minuten je Bild dauert. Werden viele erzeugt, sollten diese komprimiert werden. An einer praktikablen Lösung wird noch gearbeitet.

Nach erfolgter Übertragung und Kontrolle können die Bilder auf dem BAV-Remote-Computer z.B. mit dem TOTALCMD gelöscht werden.

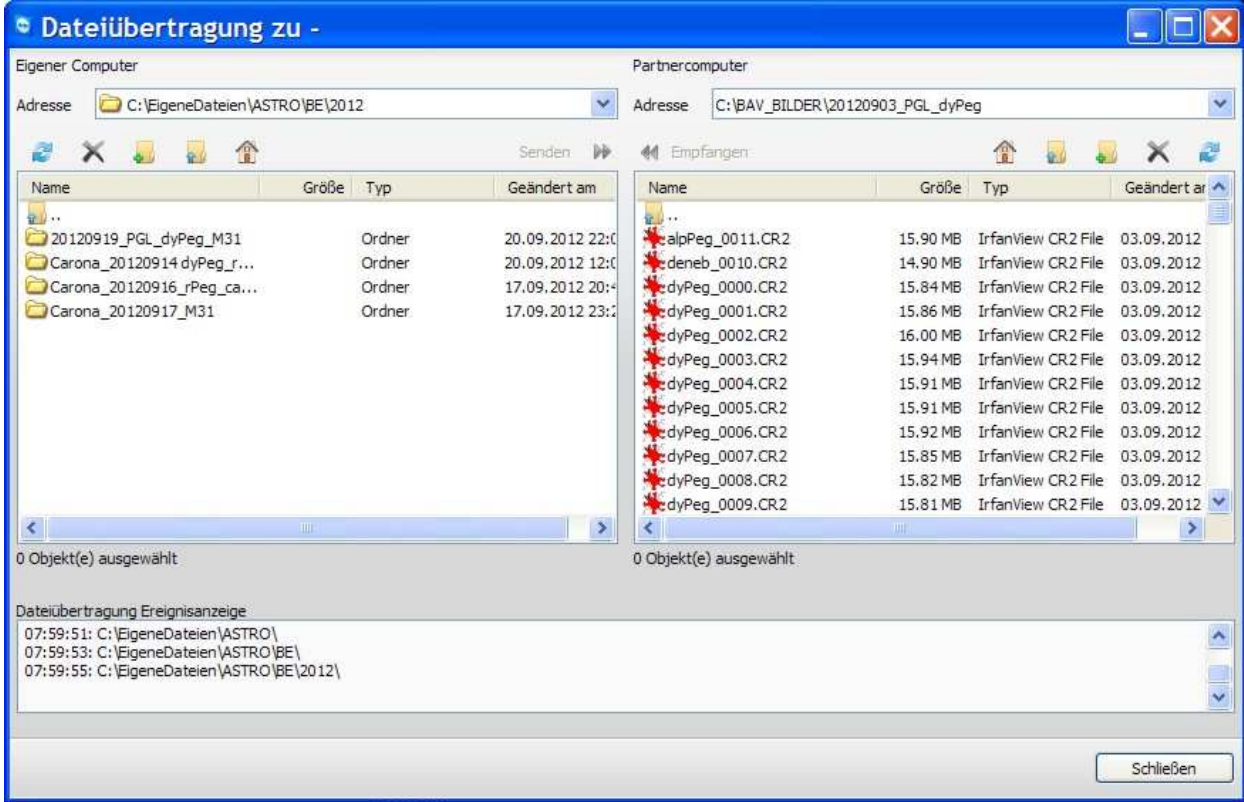

Bild 4: Dateiübertragung durch TeamViewer, links der Rechner Zu Hause, rechte der Remote-

Rechner.

# **12. Beispiel: Aufnahme des Veränderlichen AR HER**

- 1. Im Fenster *Meade Controll* unter Objekt "ar her" eingeben.
- 2. klick auf Suche Koordinaten, *---GCVS* wählen
- 3. Koordinaten bestätigen (Ja)
- 4. klick auf *SET* (5 s warten)
- 5. klick auf *GOTO*
- 6. Kamera Einstellungen gegebenenfalls ändern
	- für einen Test ist jpg mit geringer Auflösung zu empfehlen
	- Belichtungszeiten sollten bei 30s eingestellt werden, dann ist mag 10 erreichbar.
- 7. Auslöser klicken
- 8. Mit "Digital Photo Professional " die Aufnahme zur Kontrolle ansehen.
- 9. Nach Punkt 7 Datei auf den eigenen Computer übertragen.

Anmerkung: Für Serienaufnahen ist 7. durch einen Klick auf "Serienaufnahme (Uhr)" und Vorgabe der Parameter zu ersetzen.

*Ich wünsche Viel Erfolg! Lienhard Pagel* 

#### **Weitergehende Anleitungen:**

#### **Ausrichtung 2 Sterne:**

Mit den ENTER, MODE und UP Tasten kann eine Ausrichtung der Montierung erfolgen:

- 1. Mit Mode zu "Objekt"
- 2. UP führt zu "Setup"
- 3. ENTER  $\rightarrow$  ENTER  $\rightarrow$  , Ausrichtung 2 Sterne"
- 4. Mit UP oder Down jeweils 2 Vergleichssterne aus wählen und Positionieren

#### **Auswertung CR2 Dateien:**

- 1. Umwandlung CR2 in BMP beispielsweise mit IrfanView (batch Konvertierung), 2x2 Binning (50%), dabei gehen allerdings die Farbinformationen verloren. An einer Lösung wird gearbeitet.
- 2. Weiter mit MUNIWIN, Starmeter o.ä.

#### $Nicht$  relevant für Netzer **Sicherheitskonzept:**

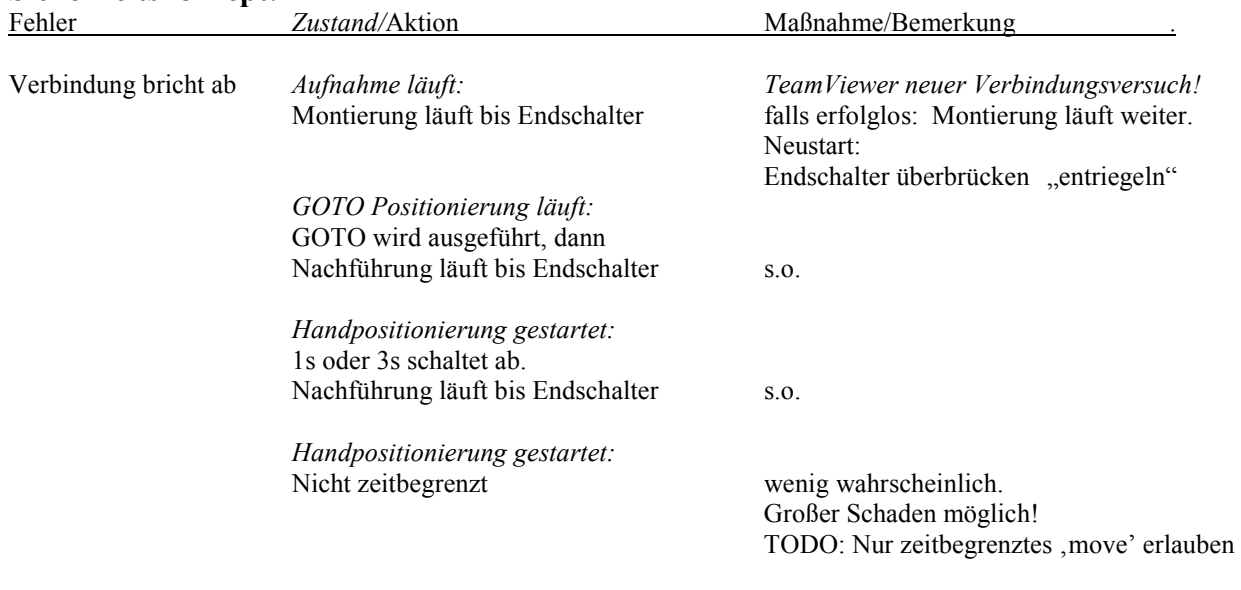

*Noch unklar:*<br>Verbindung bricht EOS ab.

Verbindung bricht EOS als letztes abschalten??!!!<br>
nach Ausschalten der Dann neuen Verbindungsversuc Dann neuen Verbindungsversuch.